### **ORGANISER UN DUPLICATE SUR BBO**

Bridge Base Online (BBO) vous permet de préparer sans difficulté majeure un duplicate avec vos amis. Ce petit tutoriel vous explique pas à pas la procédure à suivre. Ne vous affolez pas : c'est vraiment à votre portée !  $\odot$ 

## **1 PRÉREQUIS**

Avant toute chose vous devez vous assurer des éléments suivants :

- Vous êtes convenus d'une heure de début de votre duplicate et de celle ou de celui qui organisera le match.
- Chaque joueur doit avoir un compte BBO. C'est gratuit ! Si vous n'en avez pas encore, rendez-vous sur<https://www.bridgebase.com/> et cliquez sur le bouton puis suivez les instructions (en anglais).

Login / Register

• Celui ou celle qui organise le duplicate doit connaître les pseudos de connexion de tous les participant(e)s.

# **2 PAS À PAS**

**Tous** les participants doivent d'abord se connecter sur BBO quelques minutes avant le début du match. **Ceci est extrêmement important** : l'organisateur ne peut en effet pas préparer le duplicate s'il n'y a ne serait-ce qu'un joueur non connecté !

### **2.1 PRÉPARATION PAR L'ORGANISATEUR**

- 1. Connectez-vous sur votre compte BBO.
- 2. Cliquez sur "Compétitif" dans la rubrique "Jouer ou Kibbitez"
- **JOUER OU KIBBITZER** Solitaire Compétitif 3. Cliquez sur "Par Quatre" dans la rubrique "Autres Parties **AUTRES PART** Compétitives" Par quatre 4. Cliquez sur "Créer un match par 4" en bas de la fenêtreCréer un match par 4

5. Dans l'onglet "Identification" de la fenêtre, entrez le titre, éventuellement la description et le nom des joueurs

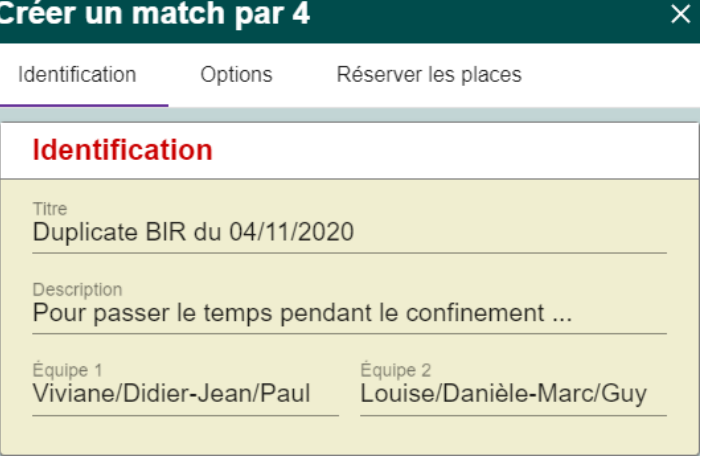

- 6. Dans l'onglet "Options", saisissez le nombre de donnes. Attention : si vous désirez faire 24 donnes en deux mi-temps de 12 donnes, il faut saisir 12 donnes. Modifiez éventuellement les autres options proposées par défaut.
- 7. Dans l'onglet "Réserver des places", saisissez les premiers caractères des pseudos des joueurs. Choisir le pseudo dans la liste déroulante pour l'affecter à une place !

Répétez l'opération pour tous les joueurs

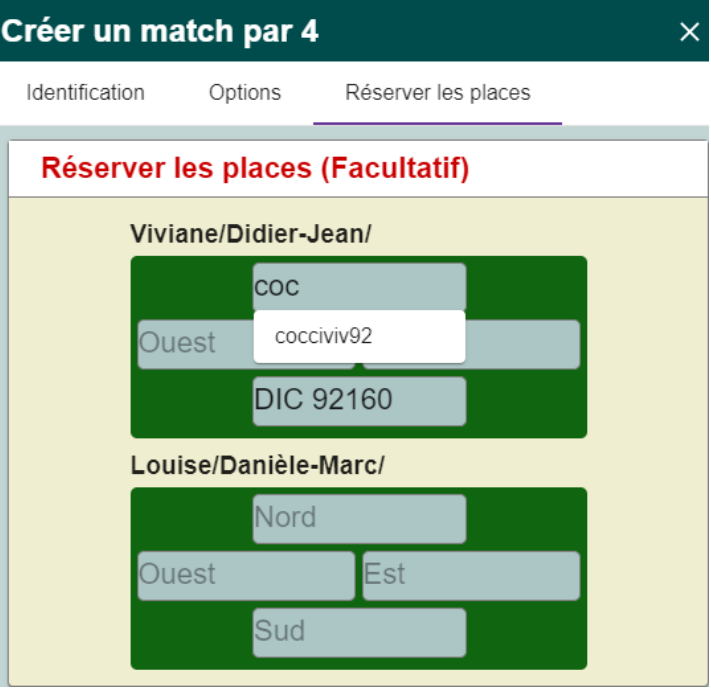

8. Cliquez sur "Créer un match par 4"

#### Créer un match par 4

- 9. Chacun des joueurs reçoit alors une invitation qu'il doit accepter. Le match ne peut démarrer que si **TOUS** les joueurs ont accepté les invitations. Sinon, il faut reprendre toute la procédure à l'étape 2.
- 10. Une fois que tous les joueurs ont accepté, et après un petit délai, le match démarre.
- 11. À la fin du match, reprenez la procédure depuis l'étape 4, pour créer le match suivant.

#### **2.2 POUR LES AUTRES JOUEURS**

Dès que l'organisateur a créé le match, vous recevez une invitation. Cliquez alors sur **Accepter** ... et patientez ! Ce n'est en effet que lorsque tous les participants ont accepté l'invitation que le match peut démarrer !

Attention à ne pas cliquer sur "Rejeter" … sinon l'organisateur devra recommencer toute la procédure !

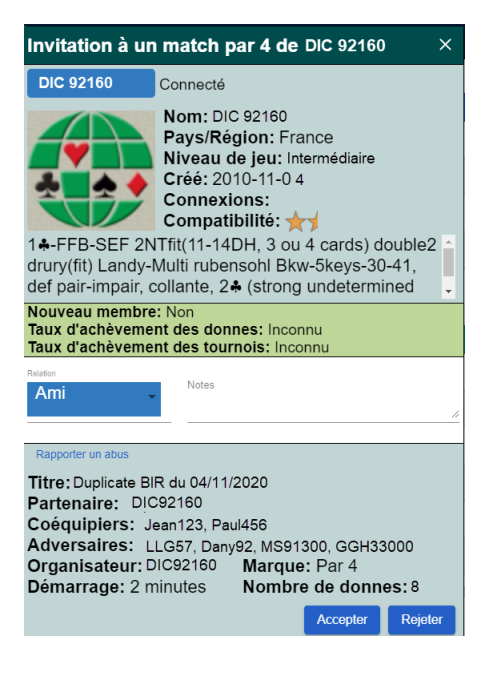

Bon Match !